# **1099-NEC Processing and E-filing**

**Beginning January 2024, the IRS reduced the 250-return** threshold enacted in prior regulations to generally require electronic filing by filers of 10 or more returns in a calendar year. While all payers may e-file, the threshold change REQUIRES payers issuing 10 or more 1099-NEC forms submit electronically. Intuit has partnered with Tax1099.com to enable the e-filing. In addition to the required IRS e-filing, Tax1099.com offers state e-filing, emailing payees, mailing payees through USPS, and other services. Pricing is based on number of forms and services provided. Follows is their 2024 pricing scale:

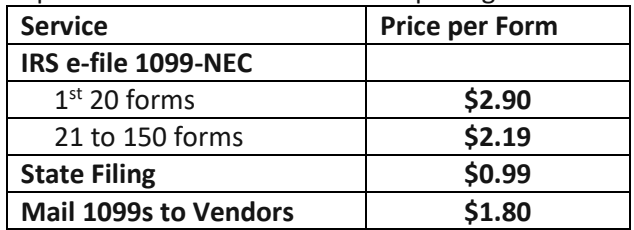

Recently a parish filed 21 forms with the following services and charges. They decided the e-filing and mailing offset the cost of purchasing forms and envelopes, labor needed to process, and postage.

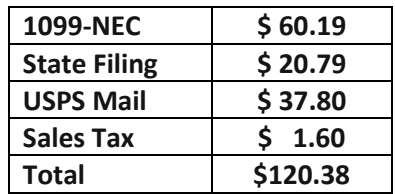

This document includes instructions for both the e-filing and the traditional USPS methods. Please read the instructions carefully to determine which method (or combination of methods) is best for your situation.

**1099-NEC:** This form reports payments made by businesses to independent contractors using information provided by them on their W9. If you make payments over \$600 for services (including parts and materials) to any one individual, company, partnership, LLC, etc. (not a corporation), over the course of the *calendar* year you must provide [a 1099-NEC](http://biztaxlaw.about.com/od/glossarynumbers/g/1099MISC.htm) to them. If you are not certain if they are incorporated, ask them to complete a W9. Filing a 1099 with missing information (including TINs) results in IRS fines and/or penalties. Visit<https://www.irs.gov/forms-pubs/about-form-w-9> for complete instructions and form.

The printed 1099-NEC is a multi-part form which includes:

- Copy A (red copy) is mailed to the Internal Revenue Service only if issuing nine or fewer.
- Copy B is for the payee.
- Copy C is the payer or state copy (You are required to file in MO)

## *The 1099-NEC form must be distributed to all independent contractors NO LATER than January 31, 2024.*

**[Form 1096:](http://biztaxlaw.about.com/od/glossarynumbers/g/form1096.htm)** This is a transmittal form used to report the total payments from the nine or fewer 1099 forms issued. It must be submitted to the IRS along with Copy A (red copy) of the 1099's. It is not required for efiling.

## *The 1096-Annual Transmittal and the red copies of the 1099 forms must be sent to the IRS NO LATER than*  **January 31, 2024***.*

## **Preparing your 1099s in QuickBooks**

Switch to Single User Mode to process 1099-NECs and 1096 Click on Vendor/1099 Forms/Print/E-file 1099 Forms.

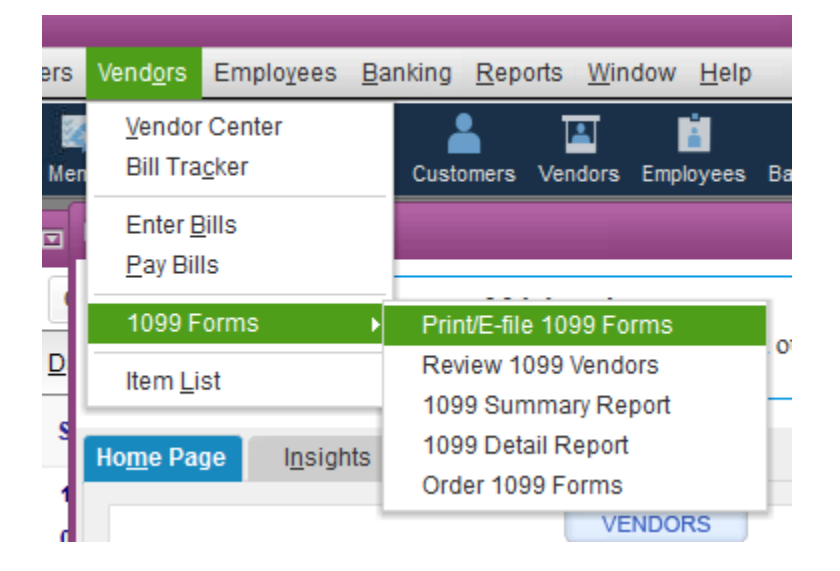

The following window appears. On the left-hand side of the window under the Form 1099-NEC section click on 'Get Started'.

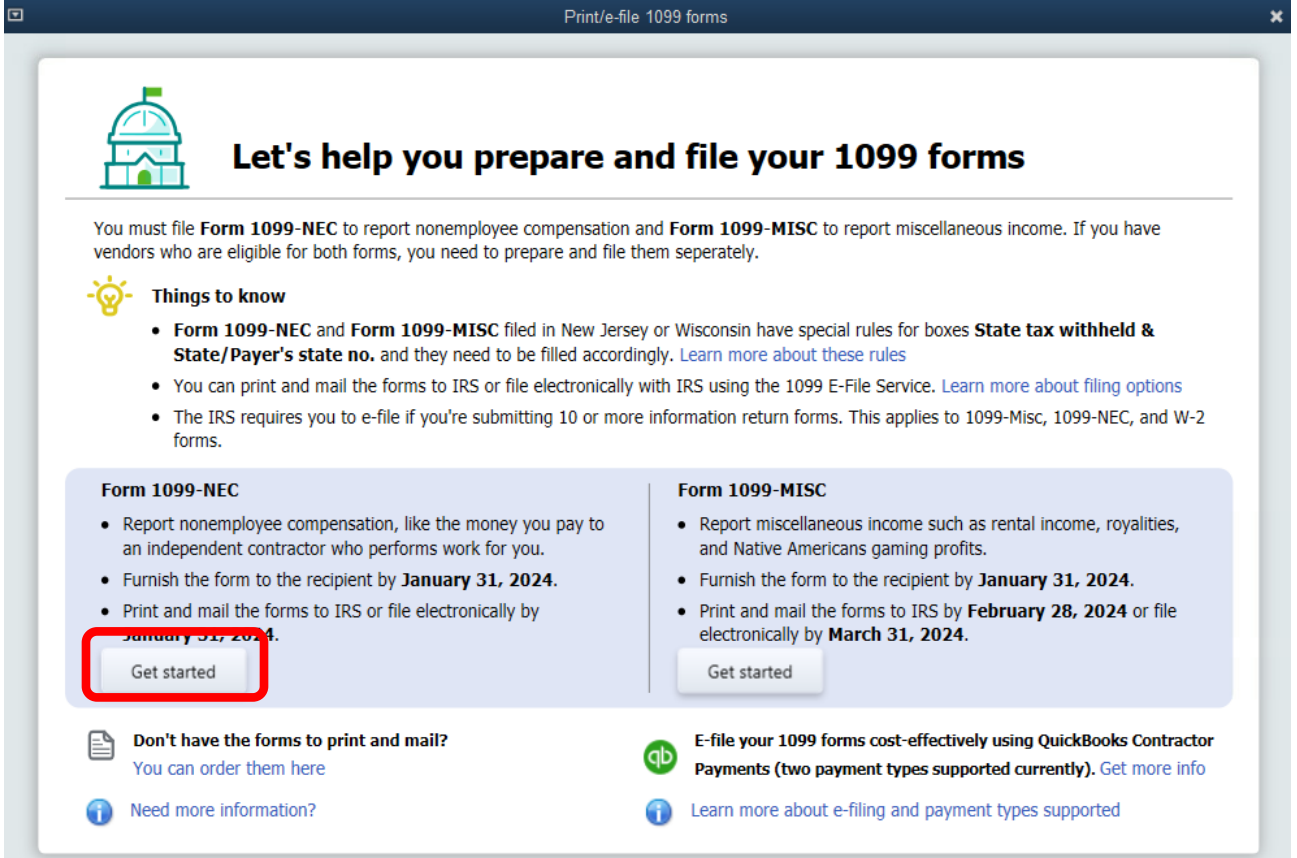

The entire vendor list appears. Vendors marked as 1099-eligible in vendor setup are at the top of the list. Please notice that they have a √ in the box before their name. Review *all* vendors to make sure none were missed during vendor setup. Vendors are selected or unselected by clicking on the box before their name and a √ will appear or disappear. When all eligible vendors are selected, click 'Continue'.

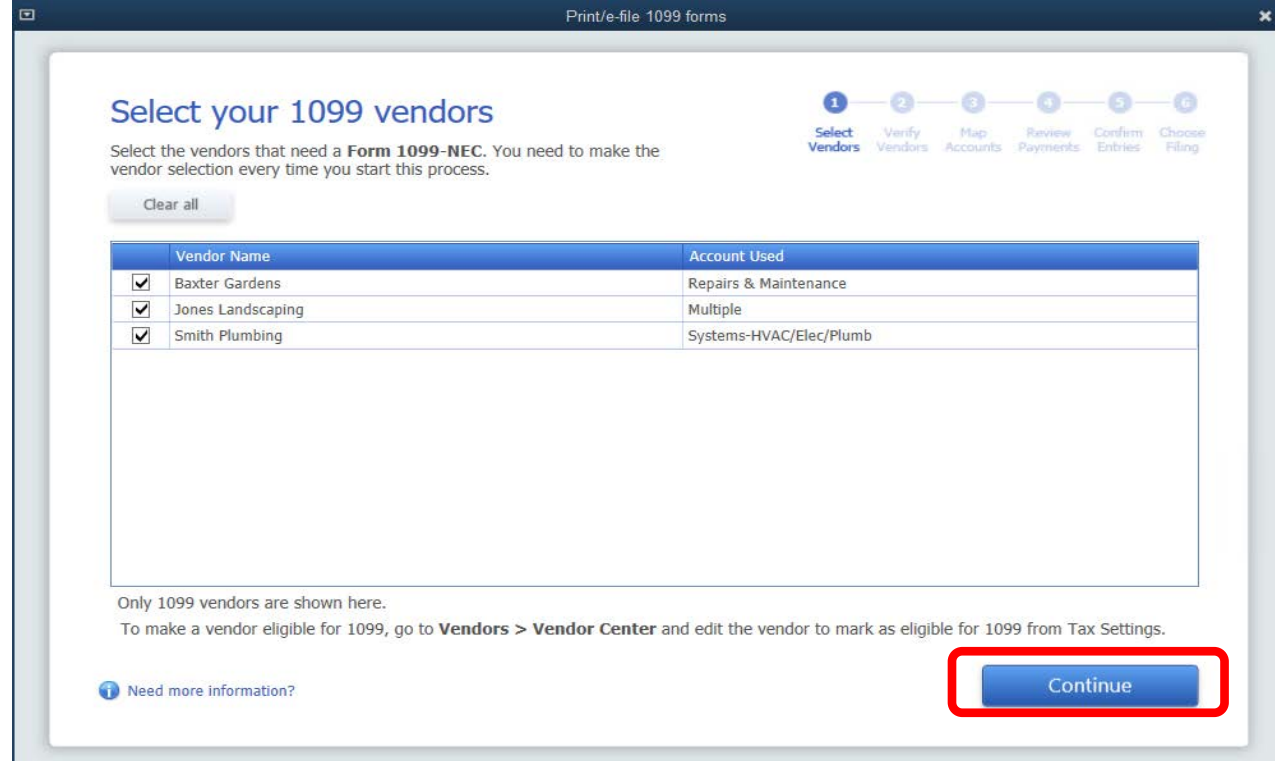

Verify that all vendor information is correct and enter/edit any missing or incorrect information. Click 'Continue'.

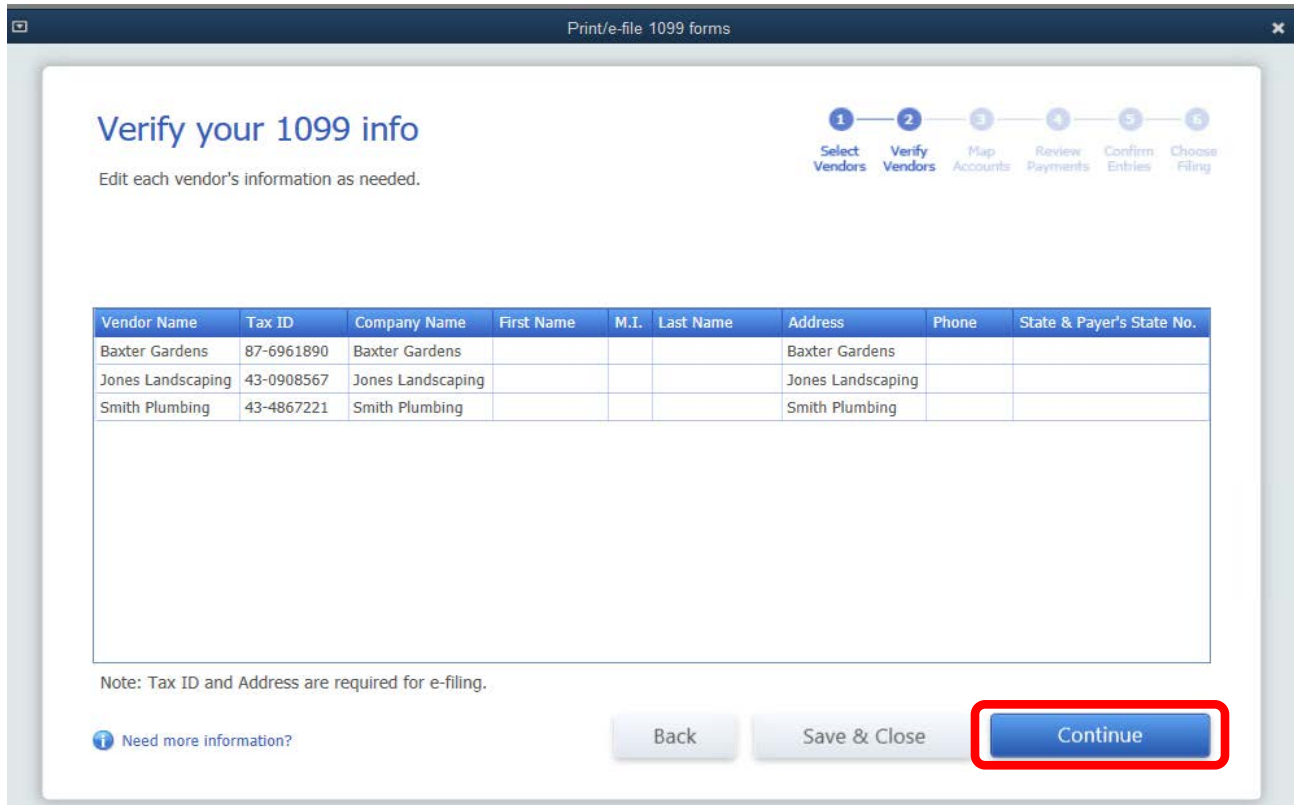

The next window maps the expense accounts used to calculate 1099 totals. Verify that 'Show 1099 accounts' is selected which results in showing a list of accounts used to pay 1099 vendors. Scroll down the account list to verify that the 'Apply payments to this 1099 box' lists NEC Box 1. Click 'Continue'.

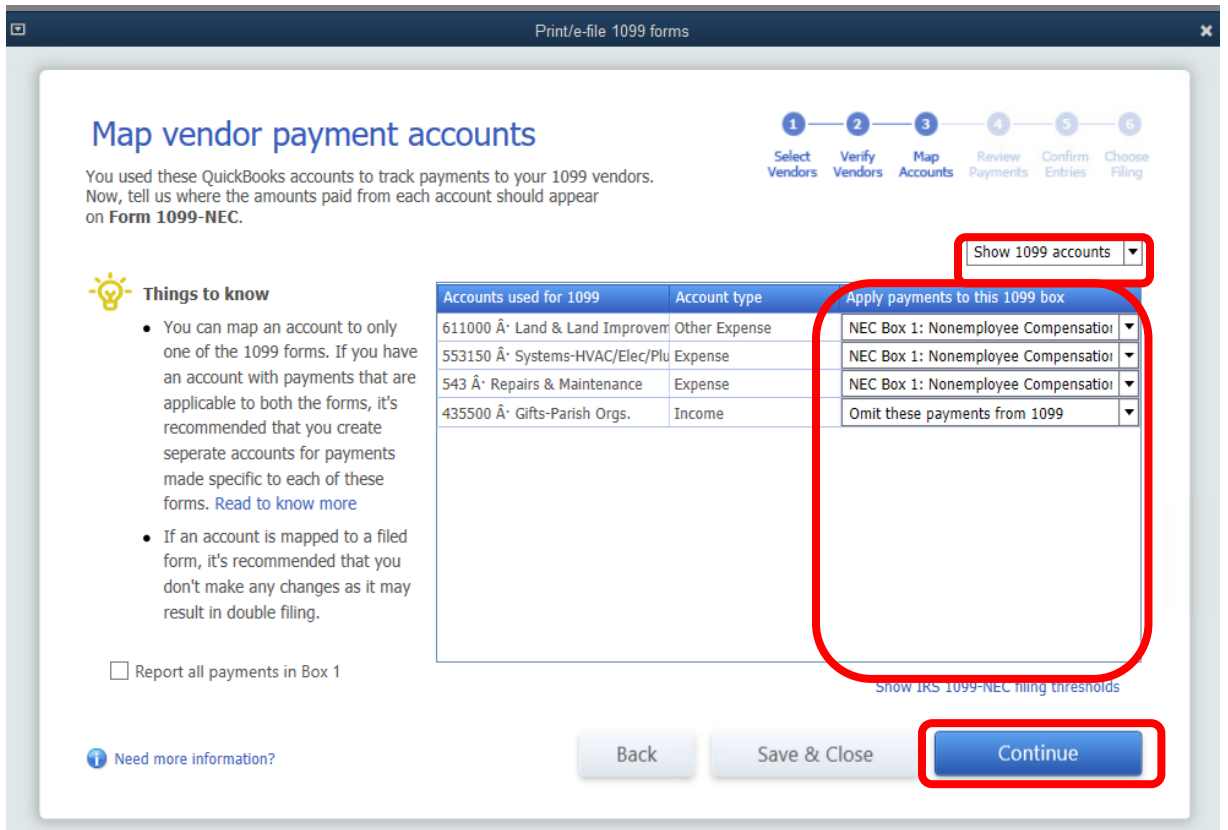

To verify included payments click 'View included Payments'. The 'Check Payments Included on Forms 1099' appears. If the payments are correct, click 'Continue'. You may also view excluded payments at this time.

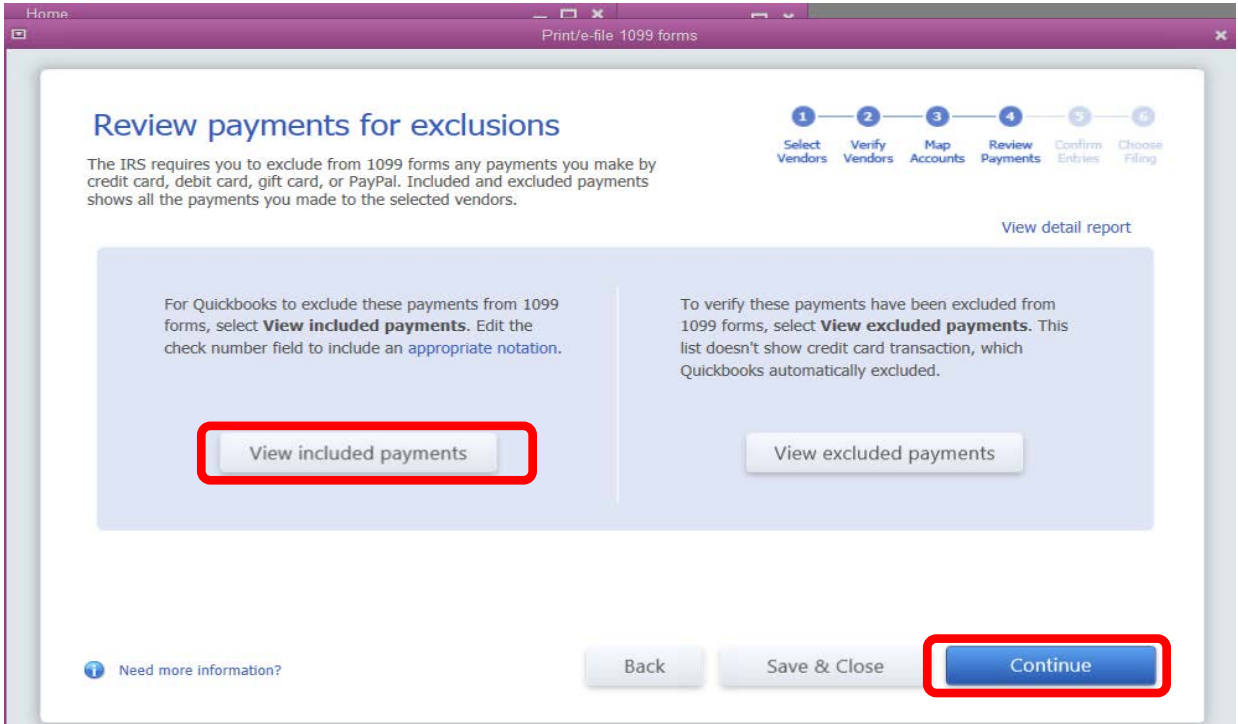

This window lists all 1099-NEC forms available for printing. Review the list and, if correct, click 'Continue'.

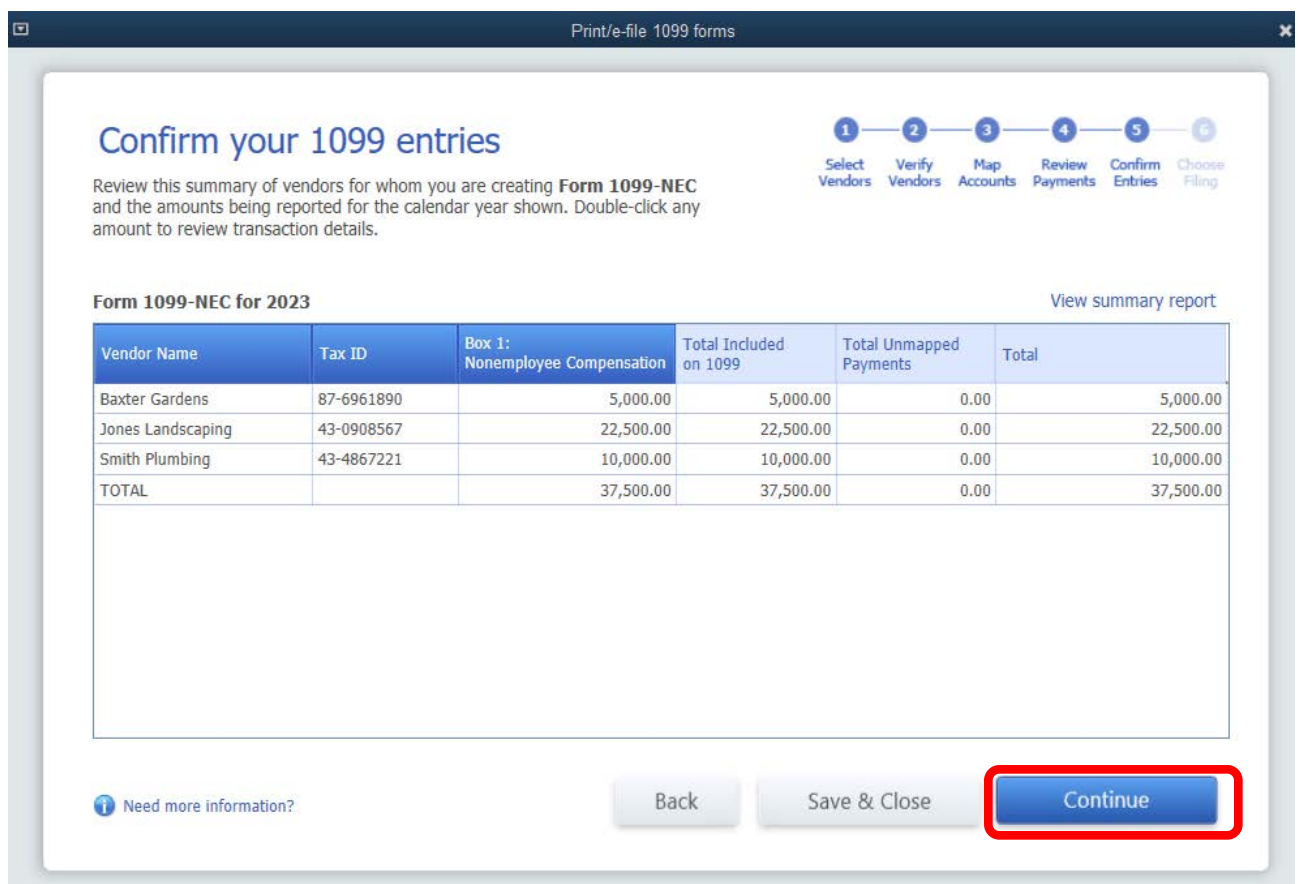

You are now asked to choose a filing method. Select 'Print Form 1099-NEC' to print and mail the 1099s. Select 'Go to 1099 E-file Service' to have Tax1099.com mail the forms through USPS and proceed to page 9 E-filing 1099s.

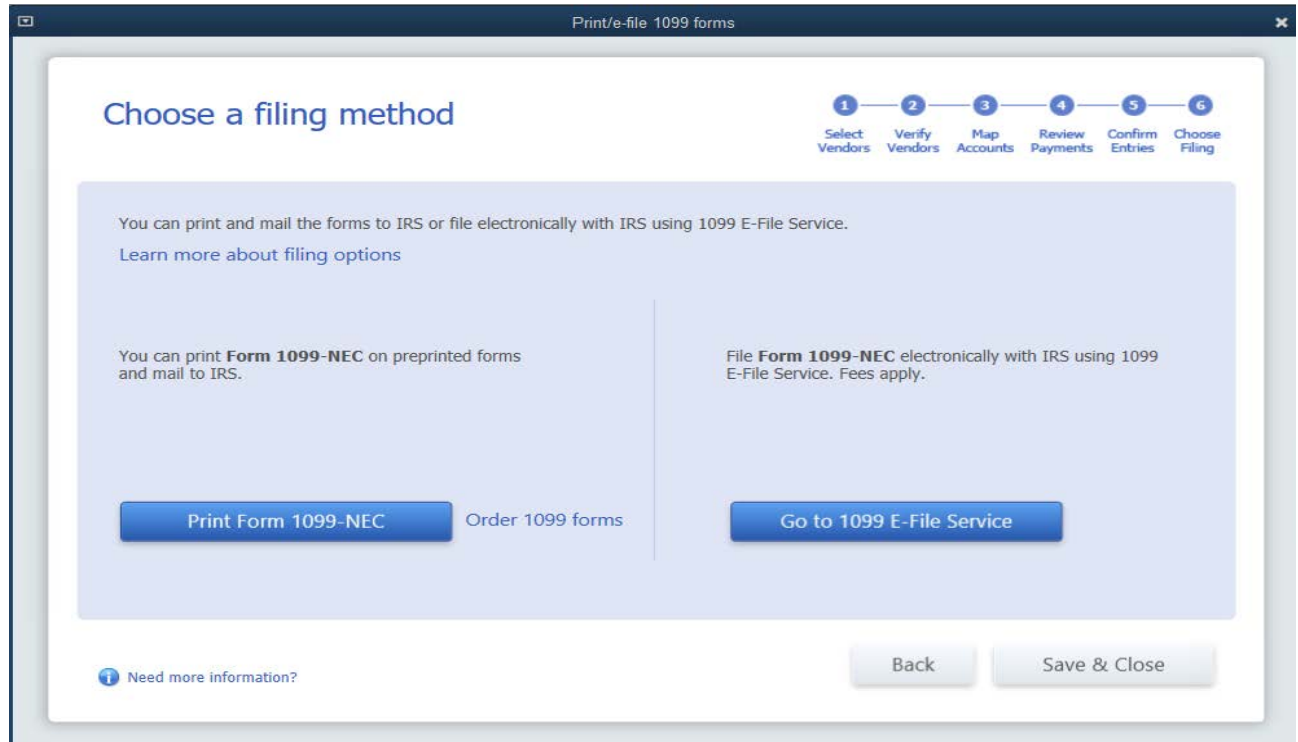

You are now ready to print your forms. Load forms into your printer and click 'Print Forms'. Be sure the date range is from 01/01/2023 to 12/31/2023. Click 'OK'

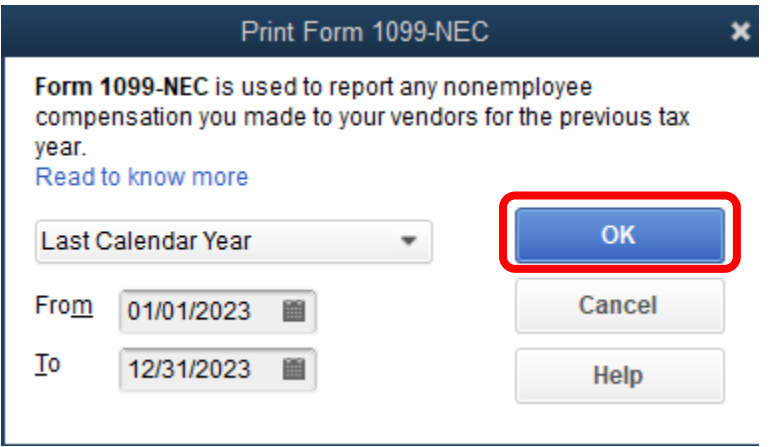

Verify that all vendors have a  $\sqrt{ }$  before their name. Click 'Print 1099'. If not e-filing. select print four times - $1^{\text{st}}$  for the IRS (red) copy, 2<sup>nd</sup> for the Recipient copy, 3<sup>rd</sup> for the Payer copy, and 4<sup>th</sup> for the State copy. If efiling both IRS and State, print 1 set of the Recipient copy.

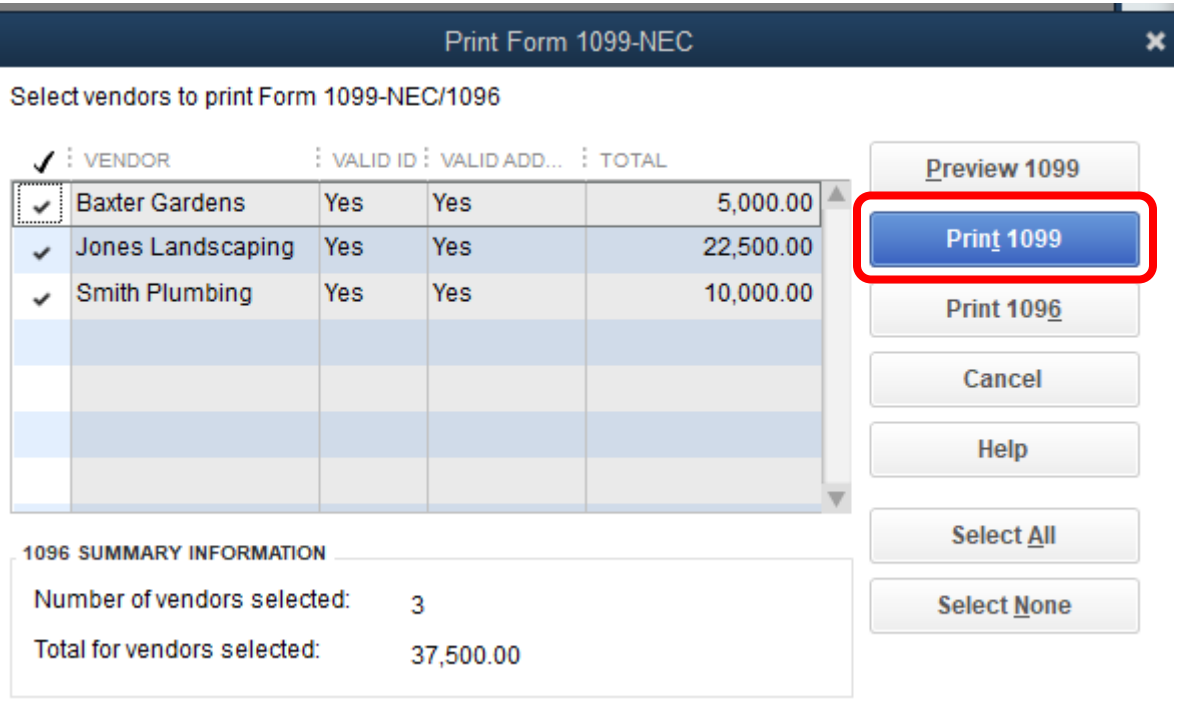

When finished printing 1099s and NOT e-filing, click 'Print 1096'.

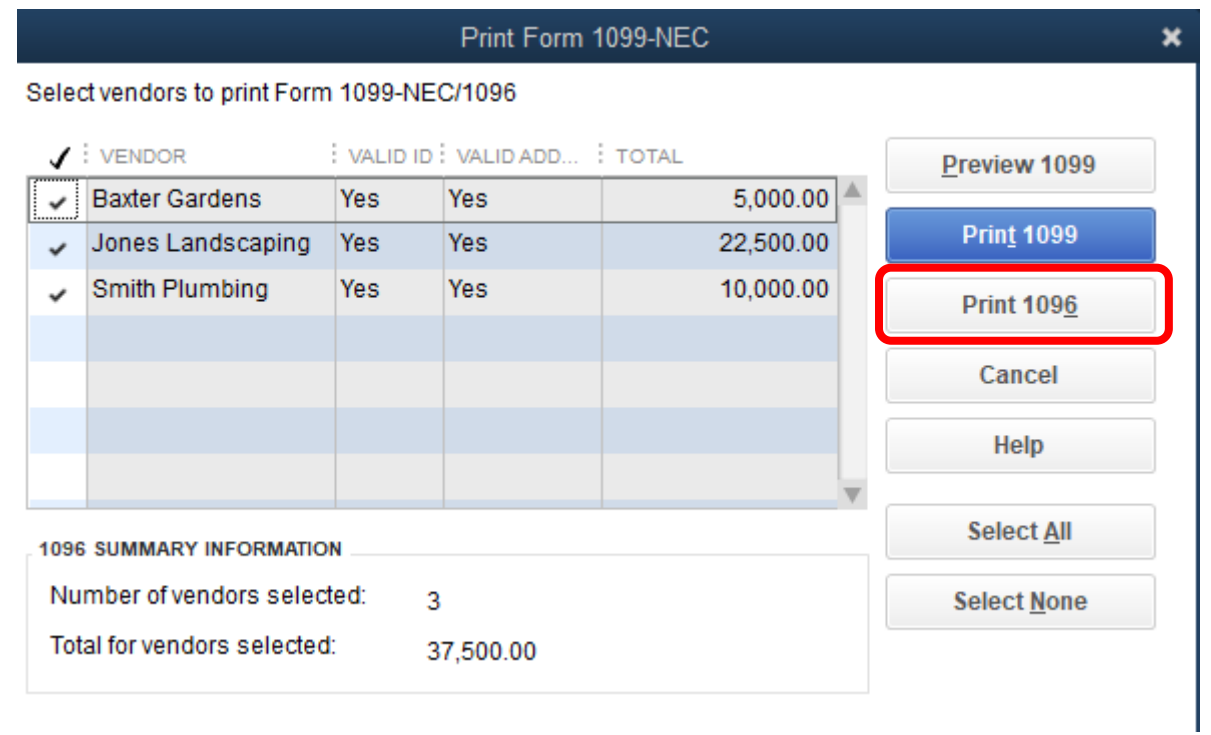

Enter your Contact Name and click 'OK' to print the 1096.

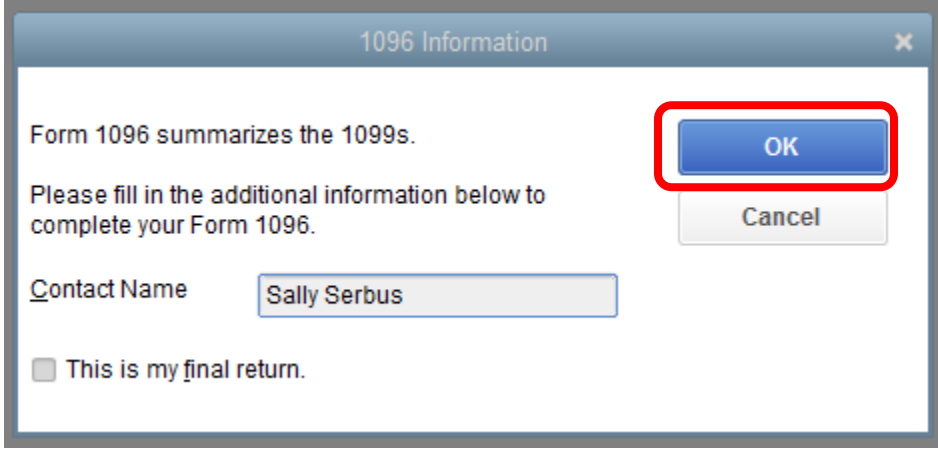

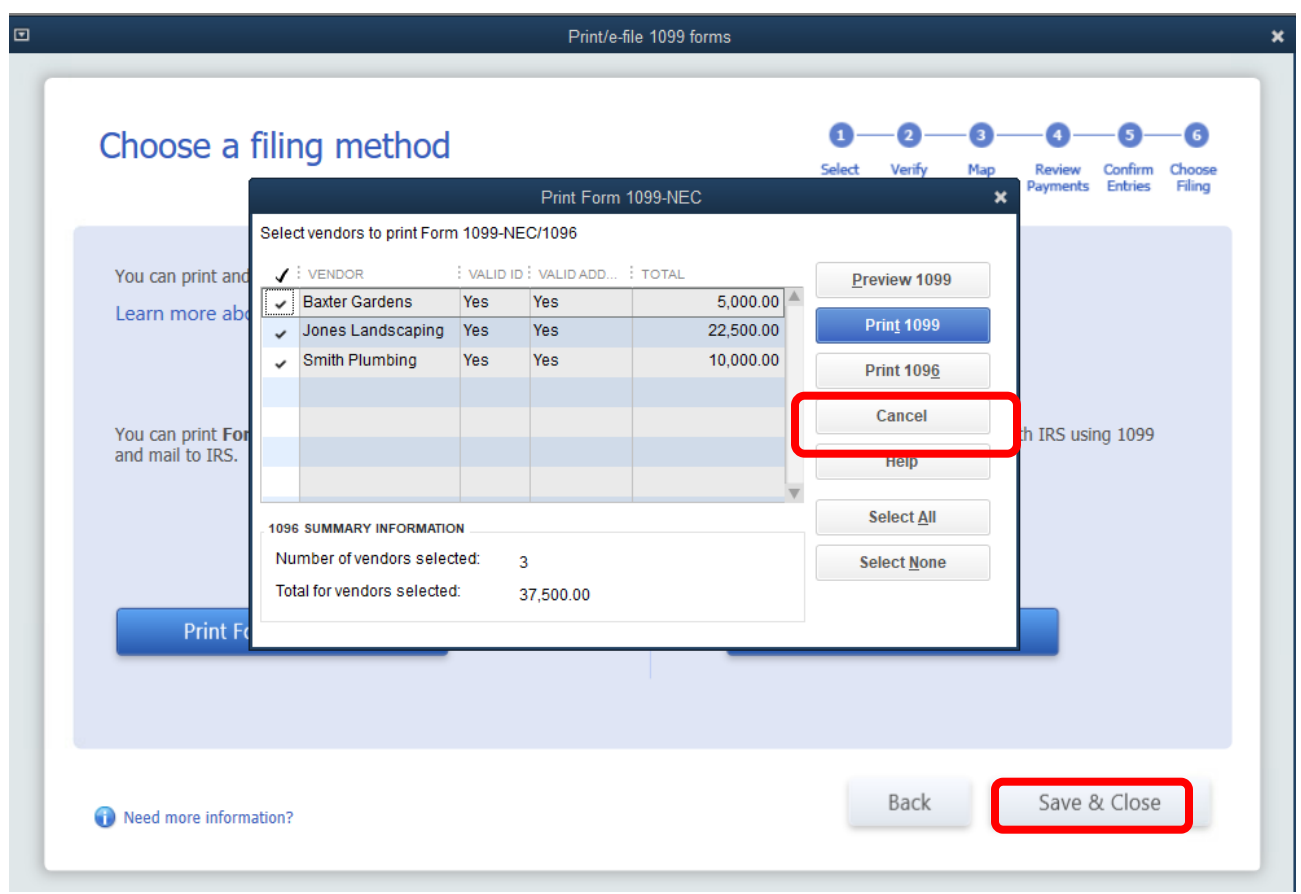

When printing is completed, click 'Cancel' then 'Save & Close'.

## **Congratulations, if filing 9 or fewer forms, you have completed your 1099-NECs and 1096 forms!**

Independent contractors must receive their form by **January 31, 2024**. The IRS copies must be mailed by **January 31, 2024**.

## **E-filing 1099s**

After clicking 'Go to 1099 E-file Service', the following Sign Up/Log in windows appears. You need to sign up during your first visit. Once signed up, you log in even if e-filing for multiple payers (parishes). You may scroll down this page for additional information, or you may just click on 'Sign Up with Tax1099' to sign up or 'Log in to Tax1099' to log in after initial sign up. You may also sign-up and log in at TAX1099.com directly. The process remains the same.

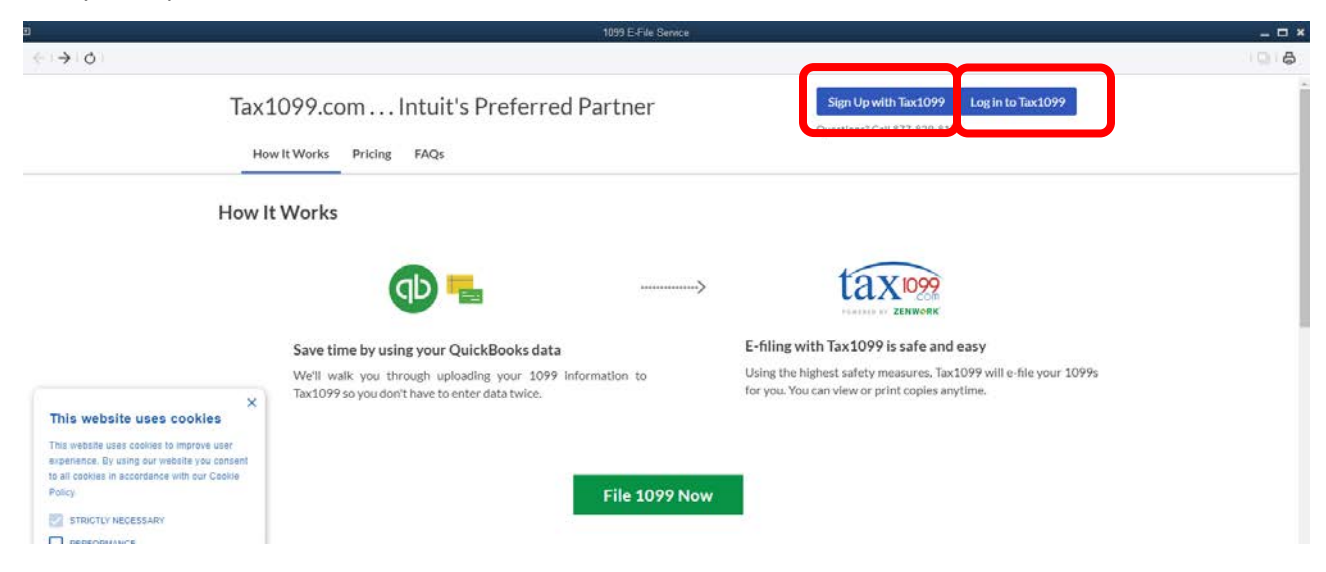

Complete the sign-up form as indicated. Be sure to check all indicated boxes.

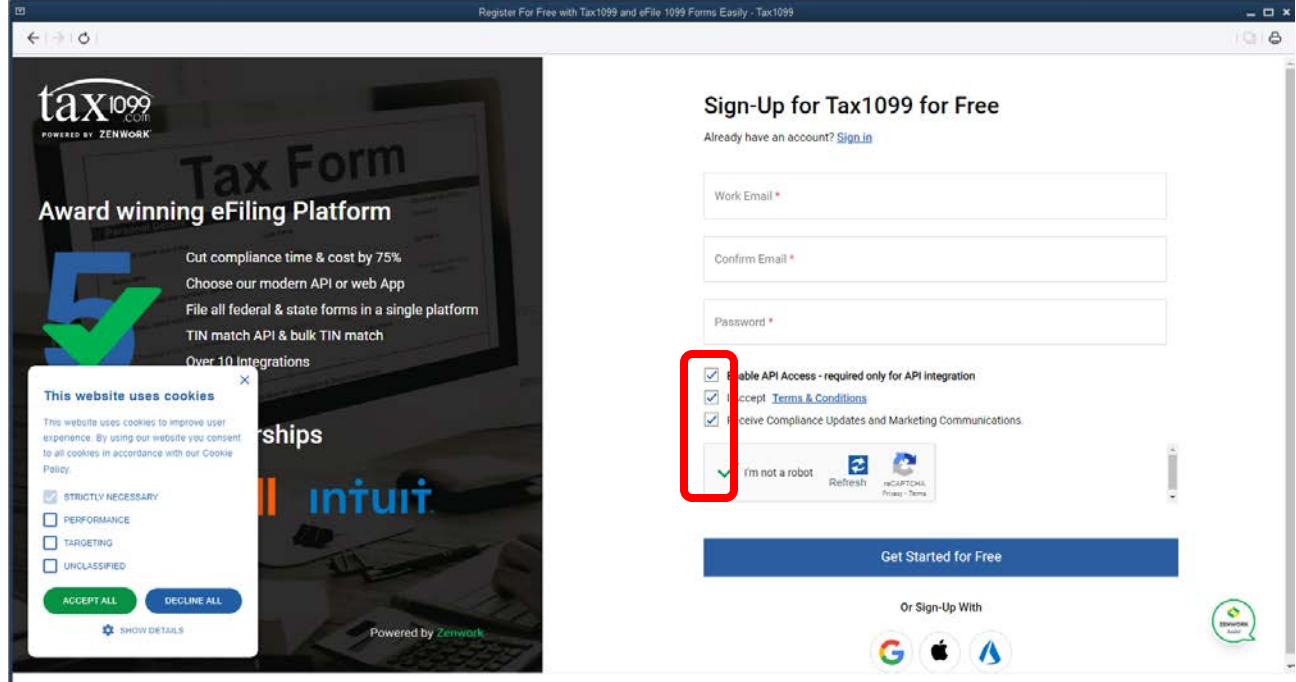

Enter all Business Info on the next screen. Select 'Small & Mid Business' and the number of forms you will be filing. Scroll down.

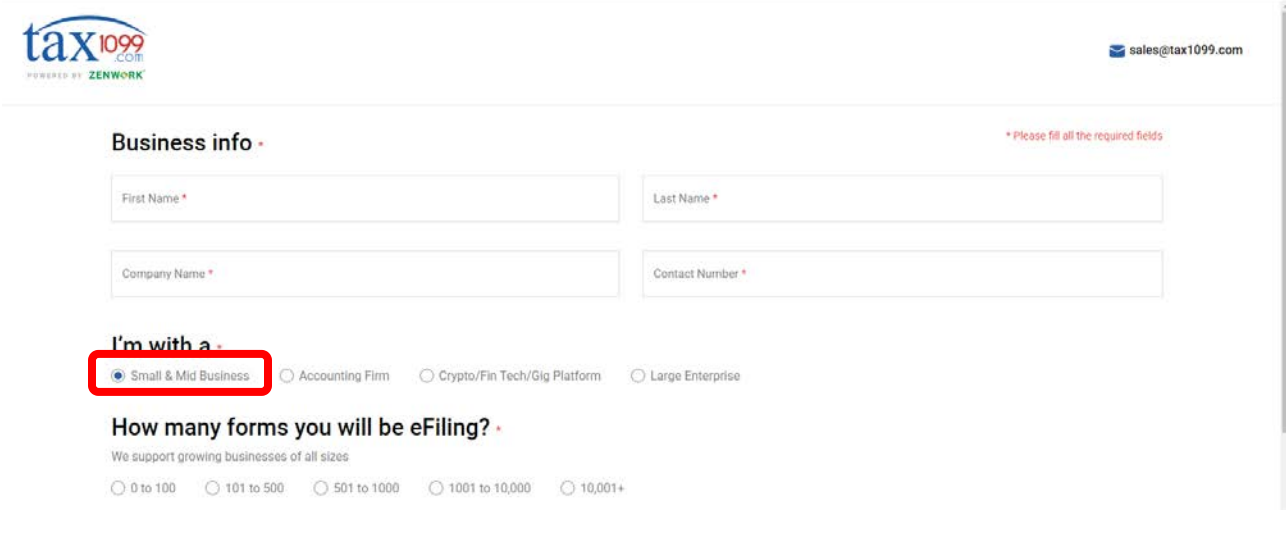

## Select 'QuickBooks Enterprise'. Click 'Next'.

### Which Accounting Software do you Use? \*

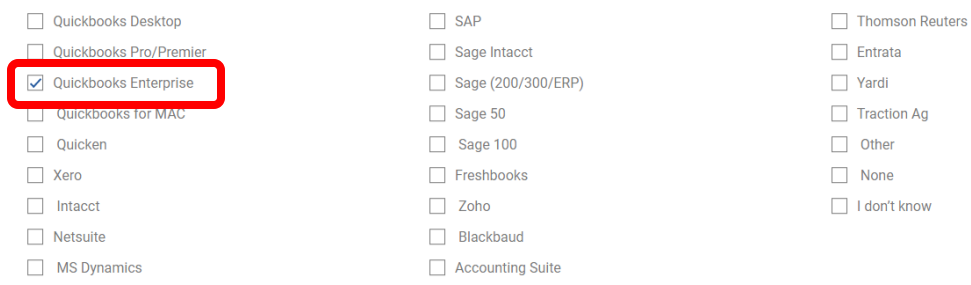

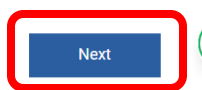

Click on the down arrow next to 'Import'. Select 'QuickBooks Desktop'.

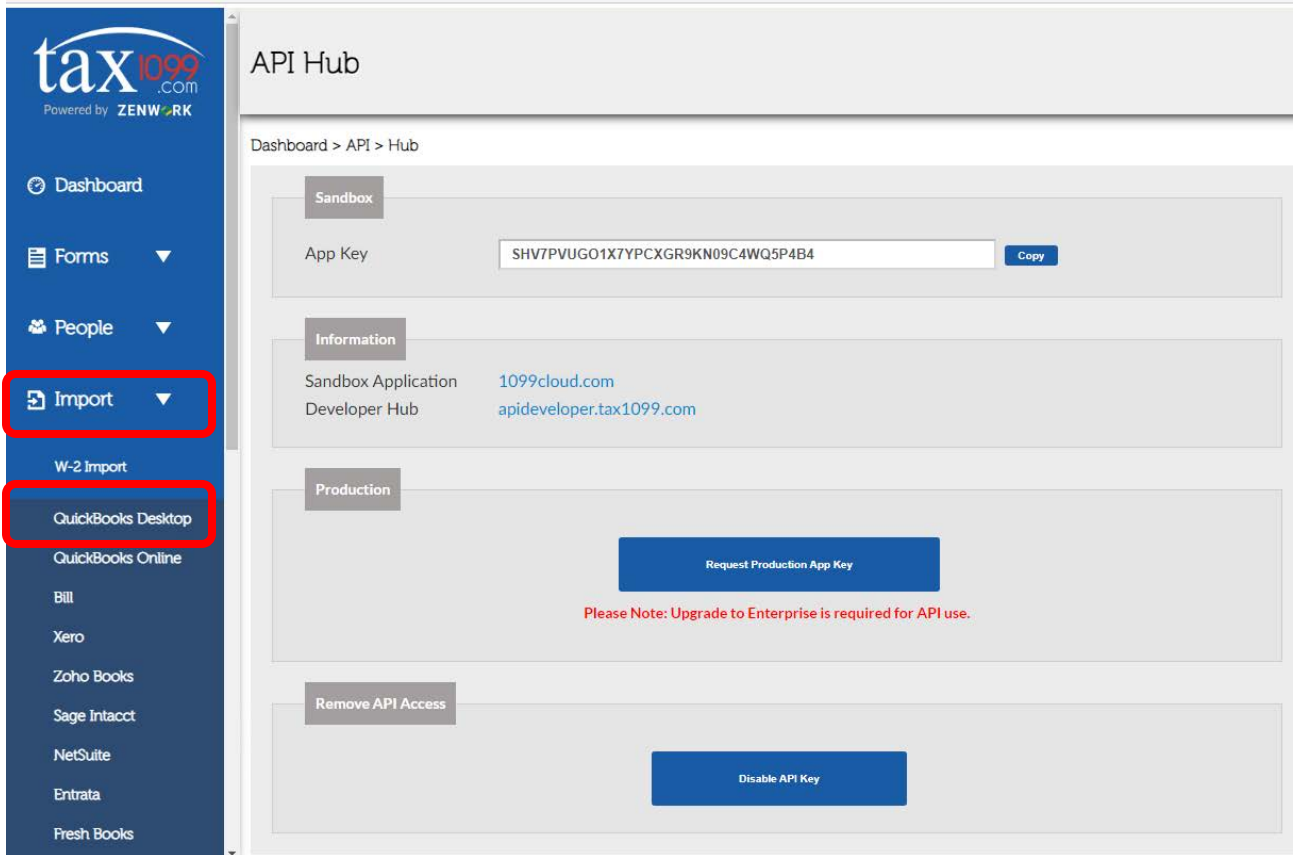

Click on 'I'm an existing client, and I know the process'. Click on 'Exit'.

![](_page_10_Picture_4.jpeg)

Scroll down and click on 'QuickBooks 1099 Excel Import'.

![](_page_11_Figure_2.jpeg)

Click on 'Add a Payer'.

![](_page_11_Picture_30.jpeg)

Enter parish information. Click 'Add'.

![](_page_12_Picture_29.jpeg)

Select 'Tax Year 2023' and 'Form Name NEC'. Scroll down to instructions on how to create and download the QuickBooks Vendor Contact Report and Vendor Summary Report.

![](_page_12_Picture_30.jpeg)

![](_page_12_Picture_5.jpeg)

 $\Box$  Check if filing for corrected

Follow the instructions on creating the QuickBooks reports. Remember to save the reports to your local workstation or local network.

![](_page_13_Picture_25.jpeg)

Scroll back up and click on each 'Select File' button to upload each file. The box indicates when each file is uploaded. Click 'Next'.

![](_page_13_Picture_26.jpeg)

Each vendor is listed from the upload. The third column indicates the status of the uploaded data. All indicators must be green for the file to process. Click on vendor name or edit to correct the information. Clicking on 'Download Error List' creates a comprehensive list of the error. Vendors with missing EINs cannot be e-filed.

![](_page_14_Picture_23.jpeg)

Edit each vendor as needed. Click on 'Update' to highlight the error. The most common error is the city format. The city name cannot inlude punctuation. Correct the information and click on 'Update' to save the update.

![](_page_15_Picture_22.jpeg)

Review that the correct Payer is selected; all vendors have good data; the 'Select All' box is checked; each vendor has a check mark; and that 'Apply to selected Recipients' has Box 1: Nonemployee selected. Click on 'Next'.

# Bulk Import: Form 1099-NEC

![](_page_16_Picture_34.jpeg)

Click 'OK' to complete upload.

![](_page_16_Picture_5.jpeg)

The next window allows you to select the level of e-filing. You can choose to have TAX1099

- mail forms to recipients,
- eDelivery will email forms (vendors data must include email address),
- process State Filing.

Click appropriate boxes as needed.

Other options calculate the Tax1099 fee, download multiple PDF, export to Excel, Sum all box amounts, and delete selected forms.

The system defaults to the next submission date. The date can be changed by clicking on 'Change Schedule Date for all Vendor Files to IRS'. A window then opens allowing to select a date.

Click 'Submit for this Payer' after selecting choosen options.

![](_page_17_Picture_66.jpeg)

If you choose to download PDFs, the following messages appear. Accept or deny as needed.

![](_page_17_Picture_67.jpeg)

If you choose to only use Tax1099 to e-file with the IRS, you receive the following message. Clicking 'OK' acknowledges that no other processes will be done. If you want to add other services, click 'Cancel' and add the services.

![](_page_18_Picture_32.jpeg)

### Once successfully submitted, you receive the following message. Click 'OK'.

![](_page_18_Picture_33.jpeg)

A final verification message appears. Click the check box and 'OK'.

![](_page_18_Picture_6.jpeg)

Once verified, you receive details of fees and are asked for payment information. You may go back and change service selections. Enter the payment information as directed. You may choose to save the information. Click 'Net Pay' when completed.

![](_page_19_Picture_71.jpeg)

# Payment

Once completed, you will receive two emails:

- A recap of payment information
- Notification the PDF is ready to download (if that option was chosen

## **Congratulations! You have completed your 1099 e-filing.**

Please contact either of the following individuals if you have any questions or problems.

Sally Serbus: 314.792.7716 or [SallySerbus@archstl.org](mailto:SallySerbus@archstl.org) Kathy Smith: 314.792.7131 or [KathySmith@archstl.org](mailto:KathySmith@archstl.org)